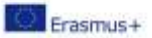

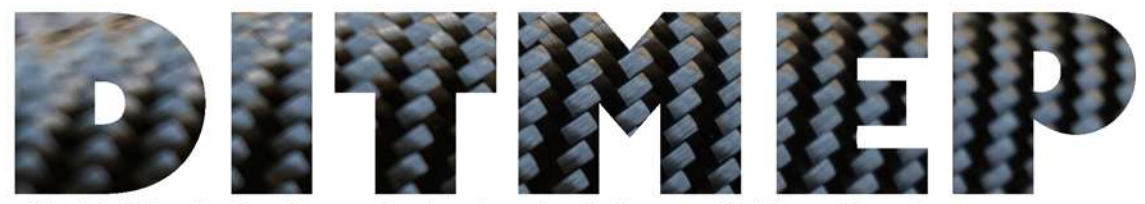

ital Tools for Manufacturing traini ion Programmec

# Guías para el uso de la plataforma de aprendizaje online. Para el profesor

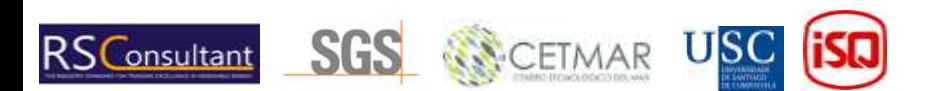

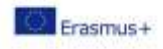

# Tabla de contenidos

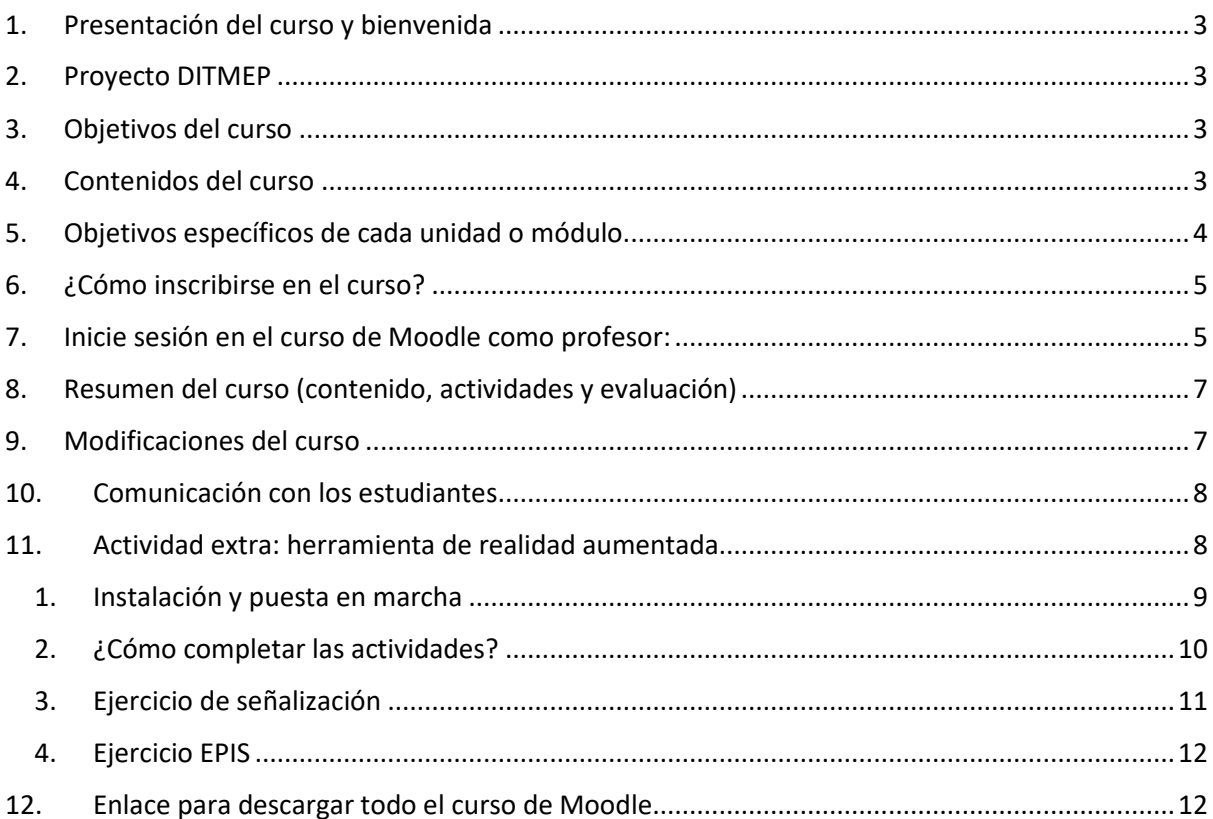

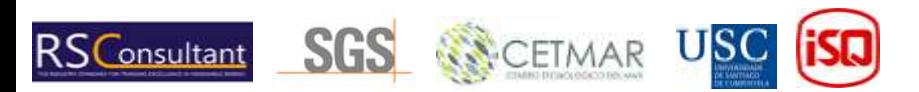

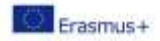

# <span id="page-2-0"></span>1. Presentación del curso y bienvenida

Bienvenidos al Curso de Prevención de Riesgos Laborales en un taller de materiales compuestos. Esperamos que la formación que recibirás sea de tu agrado y que te ayude a mejorar tus habilidades profesionales. Este curso es una formación completamente en línea. Se caracteriza por permitir una gran flexibilidad, permitiendo a cada participante llevar su propio ritmo de trabajo. Por otro lado, requiere una gran dosis de independencia y voluntad, responsabilidad y capacidad de autogestión. Esta guía didáctica que se presenta a continuación es una herramienta muy importante, pues te permitirá conocer los contenidos y metodología del curso, así como los principales aspectos relacionados con la gestión de la plataforma de teleformación. El curso se desarrolló a través del proyecto europeo DITMEP (Digital tools for manufacturing training and education programs). Conozcamos un poco más sobre el proyecto.

## <span id="page-2-1"></span>2. Proyecto DITMEP

El proyecto [DITMEP](https://www.ditmep.eu/) trata de satisfacer la necesidad de una forma digital de enseñanza y aprendizaje, que surgió especialmente después de la pandemia de Covid-19. Su objetivo general es implementar este curso de formación en una plataforma de e-learning con un plan de estudios básico sobre prevención de riesgos y salud. El objetivo es introducir el trabajo de las capacidades digitales, y completar la enseñanza presencial.

Todos los materiales resultantes del proyecto están siendo probados por los socios en una plataforma de aprendizaje electrónico basada en Moodle. ISQ (Portugal), a través de ISQ Academy, soporta este espacio de e-learning implementado en su plataforma Moodle.

Este curso de Moodle fue el resultado del trabajo realizado por la USC en cuanto al diseño y configuración del espacio, ISQ desde la experiencia en formación a través de su plataforma Moodle, asegura la accesibilidad, usabilidad, y soporte a la implementación de las herramientas desarrolladas, y todo el consorcio que participó en el desarrollo de los contenidos y actividades. Todos los contenidos están disponibles en 4 idiomas: portugués, español, alemán e inglés. La web del proyecto complementará el curso, poniendo a disposición todos los contenidos de DITMEP.

# <span id="page-2-2"></span>3. Objetivos del curso

Los principales objetivos del Curso de Prevención de Riesgos Laborales son:

- Comprender e identificar los riesgos derivados del trabajo en un taller de composites y conocer posibles medidas preventivas.
- Promover comportamientos seguros y el uso correcto de los equipos de trabajo y la protección por parte de los trabajadores del sector de los composites.
- Fomentar el interés y la cooperación de los trabajadores en la prevención de riesgos.
- Promover acciones preventivas básicas, en particular: orden, limpieza, señalización y mantenimiento general.

### <span id="page-2-3"></span>4. Contenidos del curso

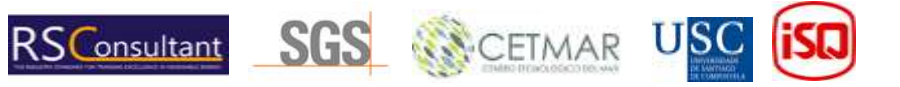

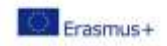

Este curso tiene ocho módulos / unidades, todos los cuales contienen un documento extenso con el contenido, y algunas otras unidades tienen actividades para probar los conocimientos aprendidos:

- 1. **Conceptos básicos sobre seguridad y salud:** incluye un extenso documento teórico, campo de discusión para dudas, actividad de sopa de letras, una actividad de completar y algunos recursos útiles para consultar.
- 2. **Riesgos generales y su prevención:** documento teórico extenso, actividad de crucigramas, actividad de cuestionario, actividad de coincidencia de imágenes y recursos útiles para consultar.
- 3. **Prevención y seguridad COVID-19:** extenso documento teórico, actividad de cuestionario y algunos recursos útiles para consultar.
- 4. **Riesgos asociados a los lugares de trabajo y superficies de trabajo:** extenso documento teórico y algunos recursos útiles para consultar.
- 5. **Riesgos asociados a los equipos de trabajo:** extenso documento teórico y algunos recursos útiles para consultar.
- 6. **Riesgos vinculados al uso de productos químicos:** extenso documento teórico y algunos recursos útiles para consultar.
- 7. **Equipo de protección personal:** extenso documento teórico y algunos recursos útiles para consultar. Esta unidad tiene una actividad complementaria utilizando la aplicación de realidad aumentada.
- 8. **Señalización de un taller de poliéster:** documento teórico extenso, actividad de sopa de letras, actividad de arrastrar y soltar, actividad de cuestionario y algunos recursos útiles. Esta unidad tiene una actividad complementaria utilizando la aplicación de realidad aumentada.

# <span id="page-3-0"></span>5. Objetivos específicos de cada unidad o módulo

En cuanto a los **objetivos específicos**, se asignan los siguientes a un módulo del curso:

#### Bloque I- Objetivos de Riesgos Generales:

- **Módulo I- Conceptos básicos sobre seguridad y salud:** Conocer la terminología relacionada con la prevención de riesgos laborales, así como sus objetivos y principios generales; conocer los derechos y obligaciones en materia preventiva de empresas y trabajadores.
- **Módulo II- Riesgos generales y su prevención:** Conocer los tipos de riesgos que pueden ocurrir en un lugar de trabajo y su clasificación para entender la posterior evaluación de riesgos de un taller de poliéster.
- **Módulo III- Prevención y seguridad frente al COVID-19:** Conocer qué es y cómo se transmite el COVID-19, medidas generales para evitar la transmisión, y medidas específicas que deben tomar las empresas; conocer la existencia de protocolos de actuación en caso de contagio.

Bloque II- Objetivos de Riesgos Específicos:

- **Módulo IV- Riesgos asociados a lugares de trabajo y superficies:** Identificar los riesgos asociados al espacio de trabajo y el impacto del orden y la limpieza como medida preventiva.
- **Módulo V- Riesgos asociados al uso de herramientas:** Identificar las herramientas utilizadas en un taller de poliéster y para qué sirven, conocer los riesgos e indicar medidas preventivas.
- **Módulo VI- Riesgos asociados a la maquinaria:** Identificar la maquinaria, su correcto uso, la importancia de seguir las instrucciones de funcionamiento y seguridad; analizar si existen medidas de protección colectiva, qué son y para qué valen.

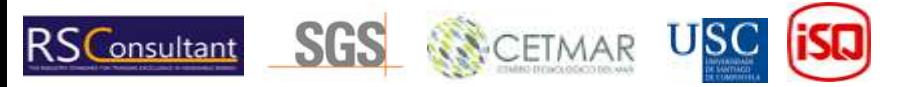

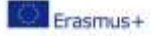

- **Módulo VII- Riesgos asociados al uso de productos:** Saber qué productos se utilizan y para qué sirven; identificar los componentes químicos de cada producto; conocer los peligros inherentes al uso de productos y medidas preventivas; conocer los principales riesgos (quemaduras, explosión, inhalación de vapores, contacto ...); interpretar las fichas de datos de seguridad, identificando la información que proporcionan sobre las propiedades y efectos de las sustancias y mezclas químicas durante su uso. Conocer los pictogramas; almacenar adecuadamente cada producto utilizado, en un lugar especialmente diseñado para este fin, teniendo en cuenta las incompatibilidades entre ellos para evitar su paso al entorno del taller o accidentes por derrame o derrame accidental; maneje productos concentrados con mucho cuidado. Preste especial atención cuando la mezcla y transferencia de productos se lleve a cabo en lugares bien ventilados.
- **Módulo VIII- Elementos de protección individual (EPP) y ropa de seguridad:** Identificar los EPI necesarios para el desarrollo de la actividad o bajo la campana extractora, utilizando ropa de protección personal: guantes, gafas, mascarillas, botas y ropa adecuada.
- **Módulo IX- Señalización de un taller de poliéster:** Los estudiantes son capaces de interpretar las señales de seguridad, advertencia y obligación que se utilizarán en un taller de poliéster

# <span id="page-4-0"></span>6. ¿Cómo inscribirse en el curso?

Cada profesor debe hacer clic en el siguiente enlace y completar la tabla que se agregará al Curso DITMEP Moodle:

[https://docs.google.com/spreadsheets/d/1FOpjhxwmQxYcxwcxMI9Pbwybt0fc-6gGzgFDSMG](https://docs.google.com/spreadsheets/d/1FOpjhxwmQxYcxwcxMI9Pbwybt0fc-6gGzgFDSMG-eSA/edit#gid=328197478)[eSA/edit#gid=328197478](https://docs.google.com/spreadsheets/d/1FOpjhxwmQxYcxwcxMI9Pbwybt0fc-6gGzgFDSMG-eSA/edit#gid=328197478)

Se espera que cada entrenador cree un nombre de usuario y contraseña y agregue su nombre, apellido y correo electrónico en la tabla. Esas serán las credenciales para iniciar sesión en ISQ Academy Moodle en el siguiente enlace:

#### <https://moodle.isq.pt/>

La inscripción de los estudiantes también es su responsabilidad, esta es la plantilla que el entrenador debe usar en la clase:

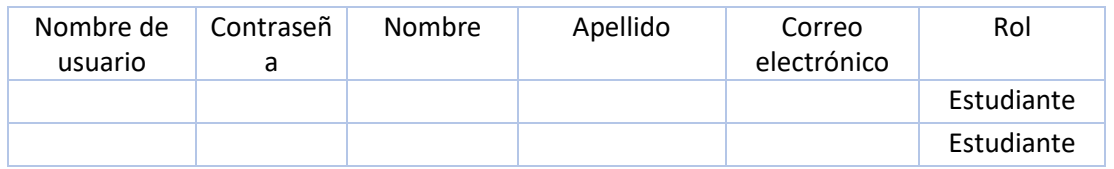

Los estudiantes deben crear sus nombres de usuario y contraseñas y dar su nombre, apellido y correo electrónico. El rol es fijo, y siempre debe ser "Estudiante". Una vez llenado y enviado a un miembro del personal de ISQ, los aprendices tendrán acceso al Moodle de ISQ Academy. Es importante que este documento permanezca en posesión del docente, para que no se filtre información personal.

## <span id="page-4-1"></span>7. Inicie sesión en el curso de Moodle como profesor:

Primero, acceda a ISQ Academy Moodle haciendo clic en este enlace[: https://moodle.isq.pt/](https://moodle.isq.pt/)

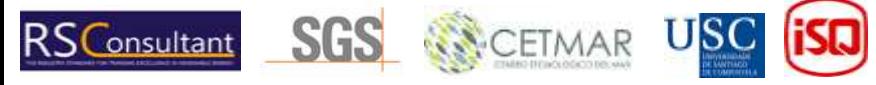

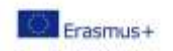

Luego debe hacer clic en el texto resaltado en la Figura (1) a continuación.

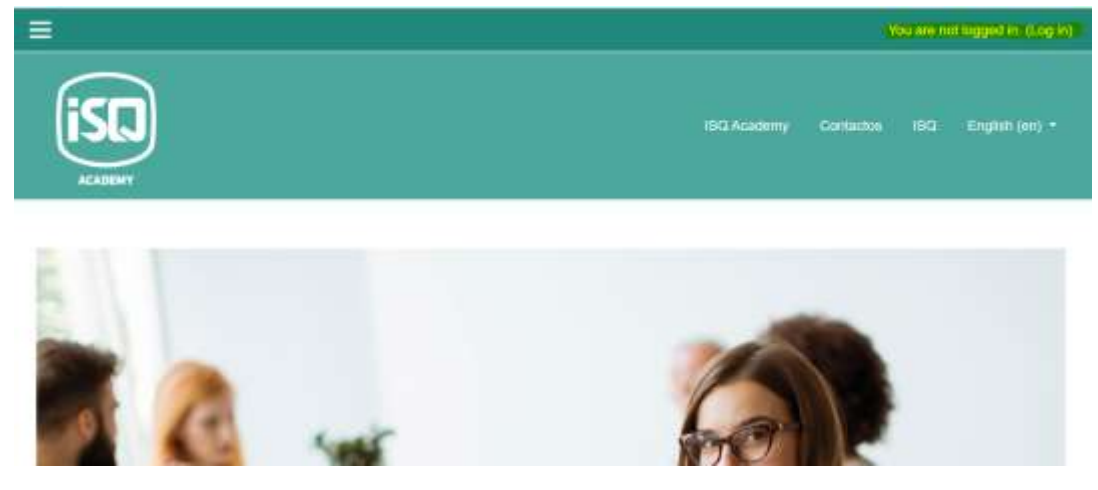

*Figura 1*

Debe completar los campos resaltados en amarillo con el nombre de usuario y la contraseña que creó, pero primero confirme si ha sido autorizado por ISQ (por correo electrónico) (Figura 2).

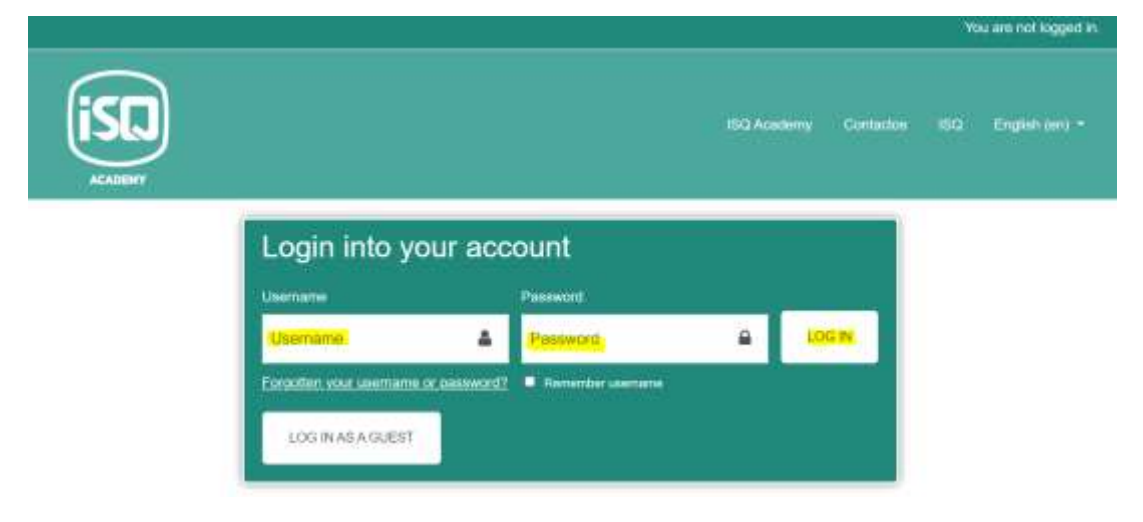

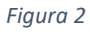

Una vez que haya iniciado sesión, puede acceder al curso en el que está matriculado, en este caso el RL\_2 "Riesgos laborales" (Figura 3).

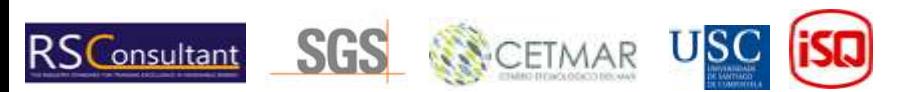

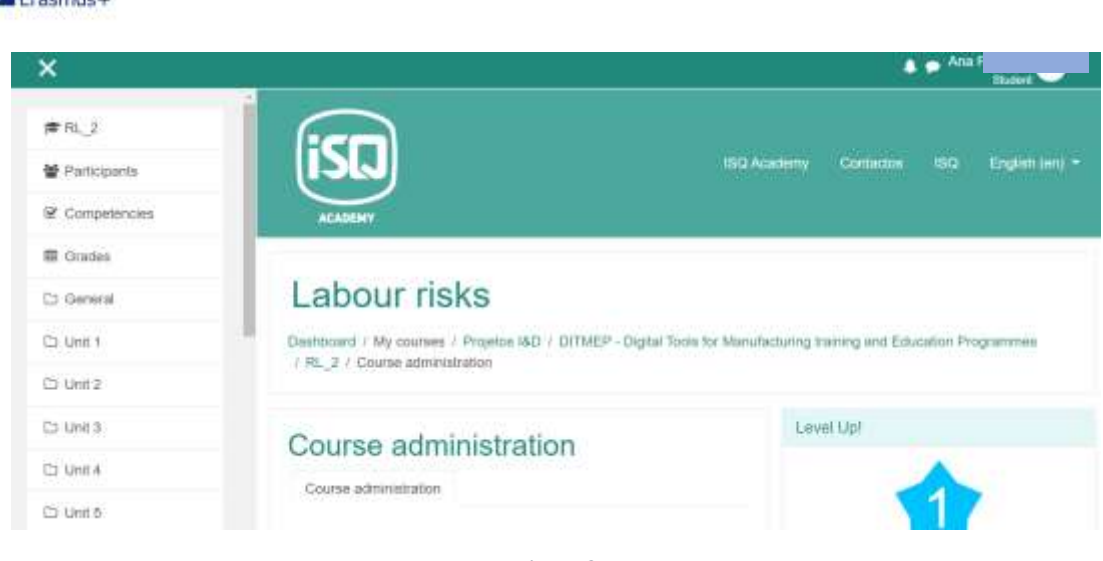

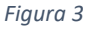

# <span id="page-6-0"></span>8. Resumen del curso (contenido, actividades y evaluación)

Una vez que haya iniciado sesión, verá las unidades mencionadas anteriormente con el contenido de la teoría y las diferentes actividades. Esas actividades serán la forma de evaluar su conocimiento y la comprensión de la parte teórica vista anteriormente. Para aprobar la asignatura, los estudiantes deben leer los contenidos teóricos y realizar los ejercicios que encontrarán en ellos, así como realizar las actividades propuestas en cada una de las unidades. Los tipos de actividades incluidas son:

- Cuestionarios de autoevaluación vinculados a los temas tratados en cada apartado.
- Actividades de gamificación como sopa de letras, emparejar imágenes y palabras, completar palabras en un texto... que encontrarás en las diferentes unidades

No obstante, para realizar cualquier actividad será necesario haber realizado o leído los contenidos teóricos o actividades de la unidad anterior.

Cada unidad del curso contiene ejercicios útiles para que el formador analice los conocimientos, acceda a la calidad de sus métodos y la comprensión de los estudiantes sobre los materiales. Se pueden agregar algunas actividades más para evaluar el conocimiento del estudiante después de la exposición de los materiales.

Por ejemplo, motive a los alumnos a preparar presentaciones sobre diferentes temas, pruebas orales y escritas, discusiones grupales, etc.

Además, si el entrenador desea establecer fechas límite cercanas para terminar cada unidad, es posible agregar esos eventos al calendario: [Moodle: Calendario: Vista detallada del mes: enero de](https://moodle.isq.pt/calendar/view.php?view=month)  [2023 \(isq.pt\)](https://moodle.isq.pt/calendar/view.php?view=month)

## <span id="page-6-1"></span>9. Modificaciones del curso

Cenemue L

Como profesor puedes modificar el aspecto y la organización del curso tanto como desees, mira los siguientes videos para conocer algunos de los cambios que puedes hacer en la plataforma, y cómo:

- Iconos de edición generales:<https://www.youtube.com/watch?v=oiTtTtqaIt0>
- Edite las secciones del curso[: https://www.youtube.com/watch?v=FlUhzbR2C9I](https://www.youtube.com/watch?v=FlUhzbR2C9I)

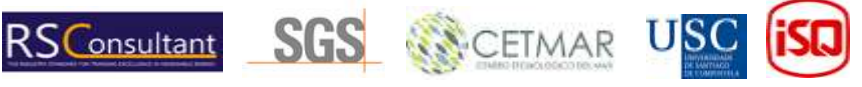

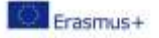

- Agregar y editar texto en Moodle:<https://www.youtube.com/watch?v=nK62ihGcl3M>
- Archivos privativos (para profesores y estudiantes): [https://www.youtube.com/watch?v=ABT2bD\\_AJPE](https://www.youtube.com/watch?v=ABT2bD_AJPE)

Tenga en cuenta que el aspecto general del curso debe mantenerse y sus cambios deben ser menores.

Si este documento no aborda los cambios que desea realizar en el curso, comuníquese con el personal de ISQ [\(arfrutuoso@isq.pt\)](mailto:arfrutuoso@isq.pt) o consulte el canal oficial de YouTube de Moodle que contiene tutoriales en video aclaratorios: [https://www.youtube.com/@moodle.](https://www.youtube.com/@moodle)

## <span id="page-7-0"></span>10. Comunicación con los estudiantes

Para comunicarse está disponible un foro de preguntas (figura 4). Este foro puede ser utilizado por el tutor para informar a los estudiantes sobre cuestiones relacionadas con el desarrollo del curso y para responder dudas.

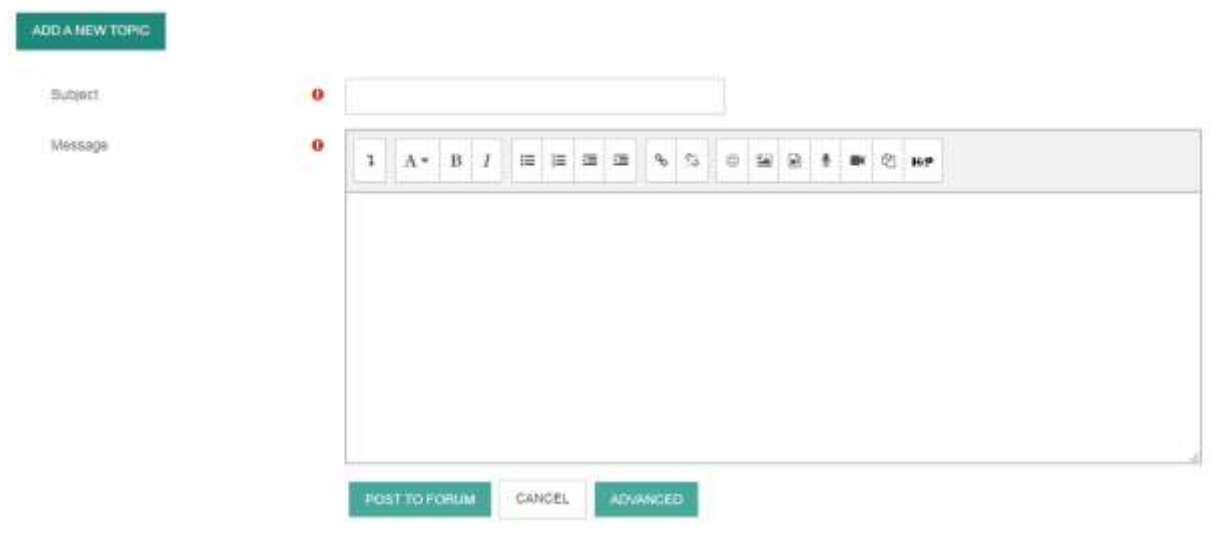

*Figura 4*

# <span id="page-7-1"></span>11. Actividad extra: herramienta de realidad aumentada

Aparte de eso, el curso también incluye una aplicación de herramienta de realidad aumentada que es necesario descargar en un smartphone para completar dos actividades, correspondientes a las unidades antes mencionadas, la 7 y la 8:

- La **actividad de señalización**, para conocer la señalización del taller.

- La **actividad de Equipos de Protección Individual (EPI),** para conocer los EPI obligatorios en las diferentes partes del taller.

Para llevar a cabo esas actividades, es necesario descargar: un mapa para cada actividad y la aplicación disponible en el siguiente enlace: Mapa\_App1 [\(1\).png \(1235×676\) \(isq.pt\).](https://moodle.isq.pt/pluginfile.php/78304/mod_page/content/14/Mapa_App1%20%281%29.png)) y para descargar el mapa de la actividad EPI pulse este otro[: Mapa\\_App2 \(1\).png \(1235×676\) \(isq.pt\).](https://moodle.isq.pt/pluginfile.php/78304/mod_page/content/14/Mapa_App2%20%281%29.png)

Para saber más sobre cómo usar la aplicación, puede acceder a la guía de la herramienta en el siguiente enlace: [DITMEP APP GUIDE.pdf \(isq.pt\)](https://moodle.isq.pt/pluginfile.php/78304/mod_page/content/14/DITMEP%20APP%20GUIDE.pdf)

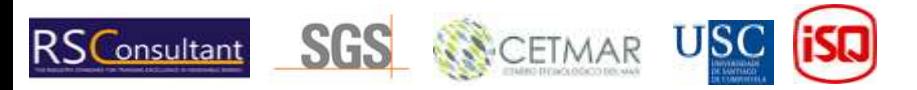

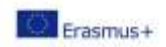

Hay disponibles también dos demos para mostrar el funcionamiento de las dos actividades. El enlace a la demostración de señalización es: [https://moodle.isq.pt/pluginfile.php/78304/mod\\_page/content/14/DitMet\\_Se%C3%B1alizacion.mp](https://moodle.isq.pt/pluginfile.php/78304/mod_page/content/14/DitMet_Se%C3%B1alizacion.mp4?time=1673254332770) [4?time=1673254332770](https://moodle.isq.pt/pluginfile.php/78304/mod_page/content/14/DitMet_Se%C3%B1alizacion.mp4?time=1673254332770)

El enlace a la demostración de la actividad PPE es: [https://moodle.isq.pt/pluginfile.php/78304/mod\\_page/content/14/DitMet\\_EPIs.mp4?time=167325](https://moodle.isq.pt/pluginfile.php/78304/mod_page/content/14/DitMet_EPIs.mp4?time=1673254350295) [4350295](https://moodle.isq.pt/pluginfile.php/78304/mod_page/content/14/DitMet_EPIs.mp4?time=1673254350295)

Los pasos para llevar a cabo esta actividad son:

- <span id="page-8-0"></span>1. Instalación y puesta en marcha
- 1- Descarga la aplicación en tu dispositivo
- 2- Una vez instalada y cuando abras la aplicación por primera vez, el dispositivo te pedirá permiso para acceder a la cámara que deberás conceder.
- 3- Luego verá el menú principal (figura 5):

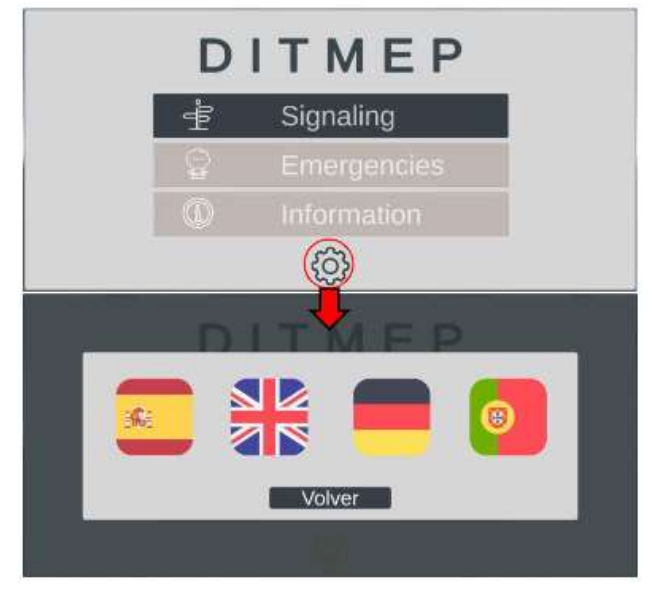

*Figura 5*

En este menú podemos ver 3 opciones, las dos primeras corresponden a los ejercicios de Señalización y EPI respectivamente, la tercera es una opción que contendrá información del proyecto. En la parte inferior (círculo rojo) vemos un engranaje. Con ella accedemos al menú de selección de idioma como podéis ver en la figura 5.

4- Luego accederá a la interfaz del menú en ejercicios haciendo clic en señalización o emergencias y verá la imagen 6.

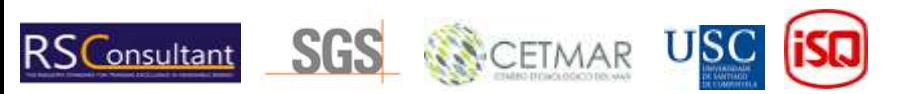

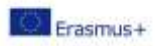

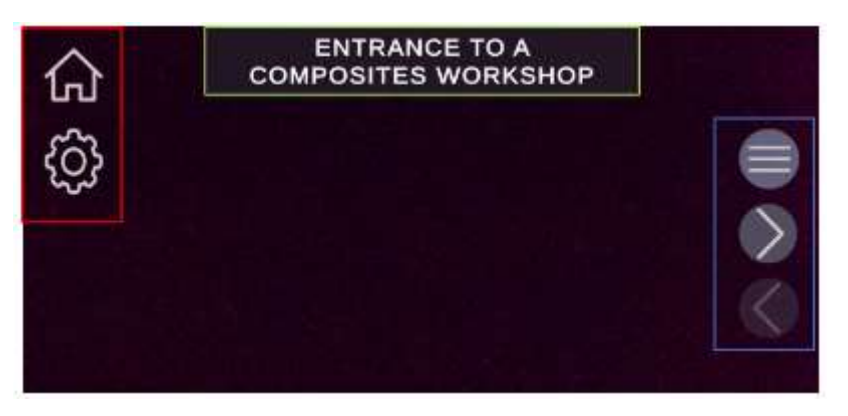

*Figura 6*

Cuadro rojo: Podemos ver dos opciones; el icono de la casa nos llevará al menú principal y el engranaje que nos llevará nos permitirá seleccionar el idioma.

Cuadro azul: Es un menú de navegación, el primer icono abrirá una ventana de selección de escenario, el segundo y el tercero nos permitirán pasar al siguiente y anterior escenario respectivamente.

Cuadro verde: Indica el nombre del escenario actual

<span id="page-9-0"></span>2. ¿Cómo completar las actividades?

Para llevar a cabo los ejercicios en esta aplicación, necesitamos un mapa en papel o en un monitor que contenga los Marcadores, imágenes específicas sobre las que la aplicación generará los contenidos virtuales con el que interactuaremos. En cada escenario la aplicación solo reconocerá un determinado marcador, por ejemplo, en el primer escenario de Señalización: "Entrada a un taller de composites" la aplicación generará el contenido (figura 8) una vez que la cámara de nuestro dispositivo esté enfocando el marcador que representa a una persona usando una puerta (figura 7).

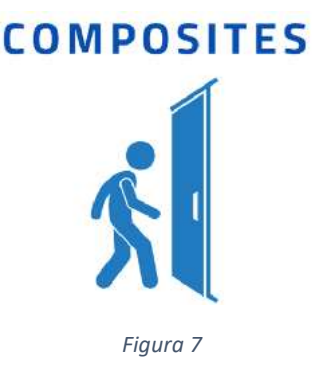

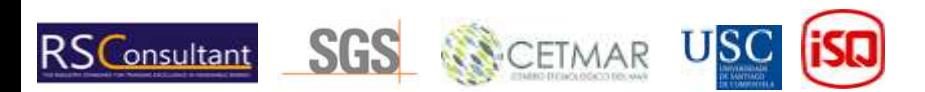

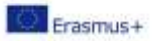

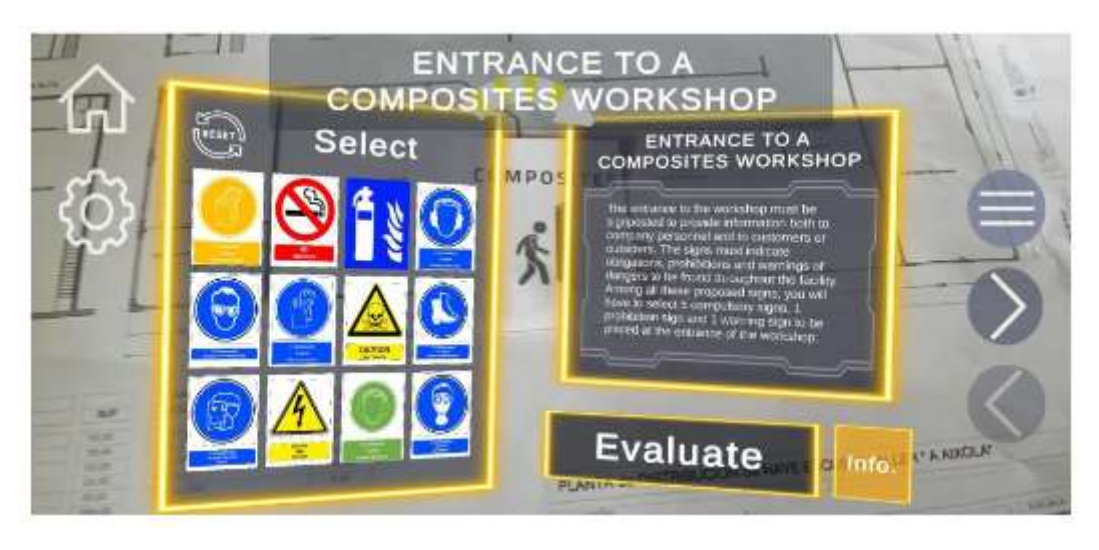

*Figura 8*

Si el escenario generado no está orientado correctamente, mueva el dispositivo ligeramente más cerca del marcador.

Asegúrese de que se muestra en el centro de la pantalla y espere de 5 a 10 segundos. Esto permitirá que el smartphone rrecalibre la posición de su dispositivo y reoriente el escenario.

#### <span id="page-10-0"></span>3. Ejercicio de señalización

En este ejercicio los significados son:

Recuadro rojo: Indica el nombre del escenario y el enunciado del ejercicio con una breve descripción y la tarea a realizar, léalo detenidamente. Después de interactuar con las señales, el contenido se actualiza para mostrar información relevante sobre la última señal con la que ha interactuado.

Recuadro azul: Aquí se presentarán todas las señales, de las cuales tendremos que elegir las que nos aparezcan. Pregunte en la declaración del ejercicio. Podemos realizar dos acciones sobre las señales:

- Pulsación corta: El comunicado (recuadro rojo) se actualizará con información sobre la señal.
- Mantener pulsado: Veremos un círculo amarillo cerca de la señal pulsada. Después de 1 segundo el

El círculo se cerrará y la señal se volverá amarilla, lo que indica que ha seleccionado el signo. Si hace lo mismo con una señal seleccionada, se anulará la selección. Una vez seleccionadas las señales, pulsamos el botón evaluar y podremos ver los aciertos en verde y en rojo. Para volver a intentar el escenario, simplemente presione el botón con un símbolo de flecha (cuadro verde).

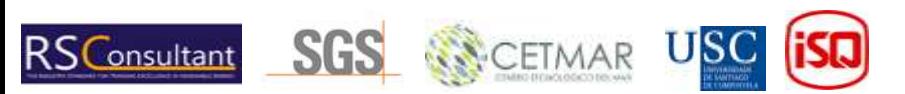

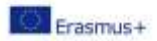

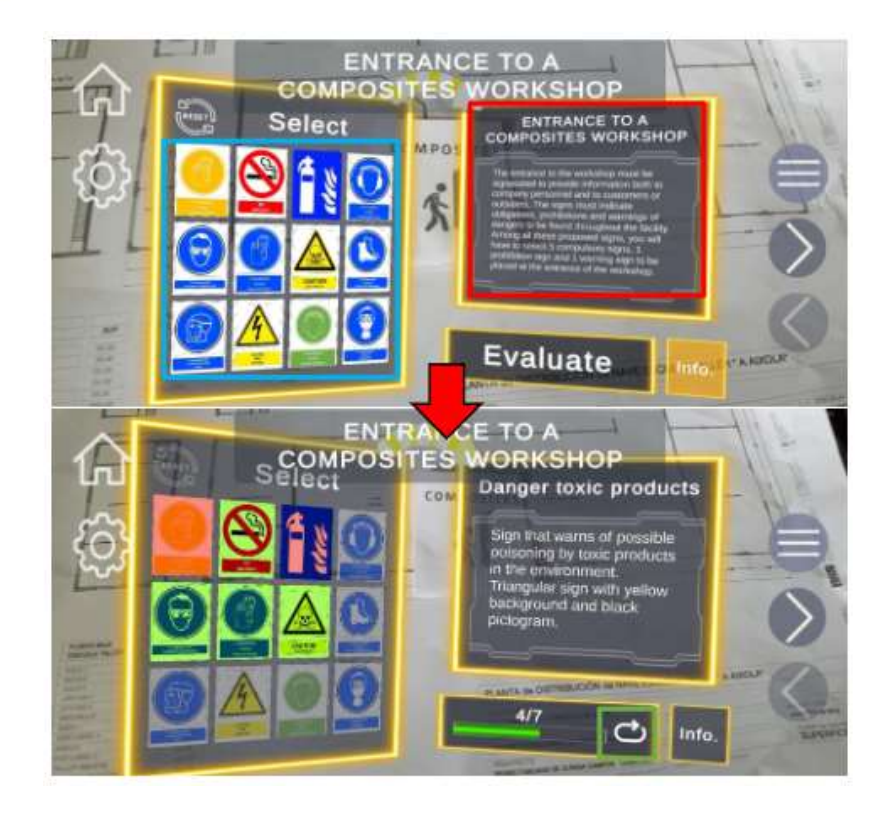

#### <span id="page-11-0"></span>4. Ejercicio PPE

Cuadro amarillo: Al cargar el escenario, nos mostrará el contexto del ejercicio y su enunciado, léalo detenidamente. Después de interactuar con los selectores, el contenido se actualiza para mostrar información sobre el último equipo que seleccionó para el modelo.

Cuadro rojo: Muestra la lista de selectores para las diferentes partes del cuerpo. Cada selector tiene un texto inicial que indica la parte del cuerpo, dos flechas para navegar a través de la lista de equipos disponibles en cada ejercicio y un texto central que indica el equipo seleccionado actualmente. Cada vez que cambie el equipo, el contenido de la caja amarilla se actualizará con información relevante del mismo.

Cuadro azul: Muestra el avatar en el que se cargarán los modelos de equipo, proporcionando ayuda visual para la resolución del ejercicio.

Una vez seleccionado el equipo, pulsamos el botón evaluar y podremos ver los aciertos en verde y los fallos en rojo. Para pasar al siguiente escenario, simplemente presione el botón de la flecha.

# <span id="page-11-1"></span>12. Enlace para descargar todo el curso de Moodle

[https://nextcloud.citius.usc.es/s/SJwBENKMt6o9YNp](https://eur01.safelinks.protection.outlook.com/?url=https%3A%2F%2Fnextcloud.citius.usc.es%2Fs%2FSJwBENKMt6o9YNp&data=05%7C01%7C%7C19733b4b647e4e68f06d08daf4ab30d0%7C04c314e4a5d04fc5a82e69a2c49d1461%7C0%7C0%7C638091313350408441%7CUnknown%7CTWFpbGZsb3d8eyJWIjoiMC4wLjAwMDAiLCJQIjoiV2luMzIiLCJBTiI6Ik1haWwiLCJXVCI6Mn0%3D%7C3000%7C%7C%7C&sdata=XN1Qr7yF8q4rVsh8386BN8MziUWVdtOpRBDYuDMm68w%3D&reserved=0)

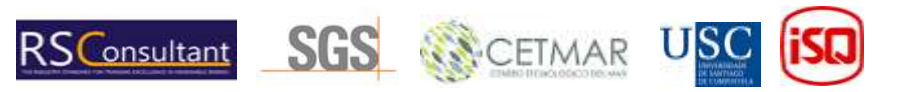